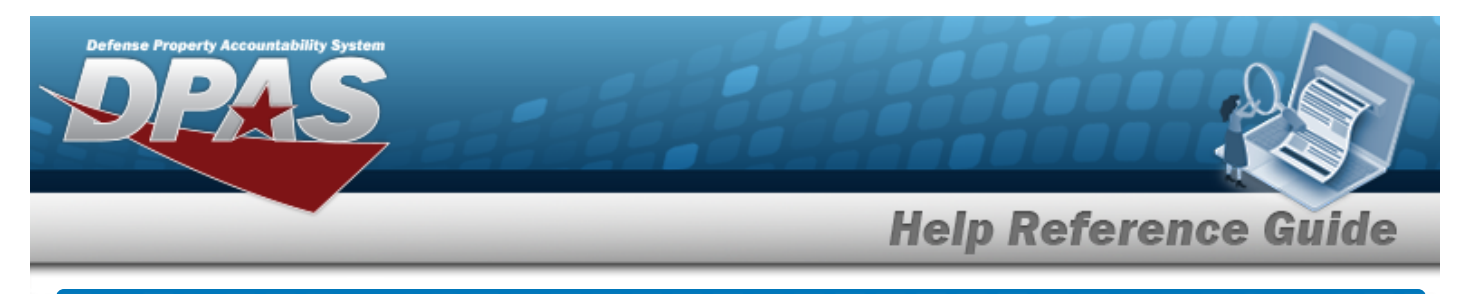

# **Browse for a Real Property Installation**

## **Overview**

The Real Property Installation Browse pop-up window allows searching for installations in the specified physical area.

# **Navigation**

DPAS Warehouse Module > *VARIOUS PROCEDURAL STEPS* > > Installation Browse pop-up window

### **Procedures**

#### **Browse for an Installation**

*One or more of the Search Criteria fields can be entered to isolate the results. By default, all*

*results are displayed. Selecting at any point of this procedure returns all fields to the default "All" setting.*

*Selecting at any point of this procedure removes all revisions and closes the page. Bold numbered steps are required.*

- 1. Select . *The Installation Browse pop-up window appears*.
- 2. In the Search Criteria box, narrow the results by entering one or more of the following optional fields.

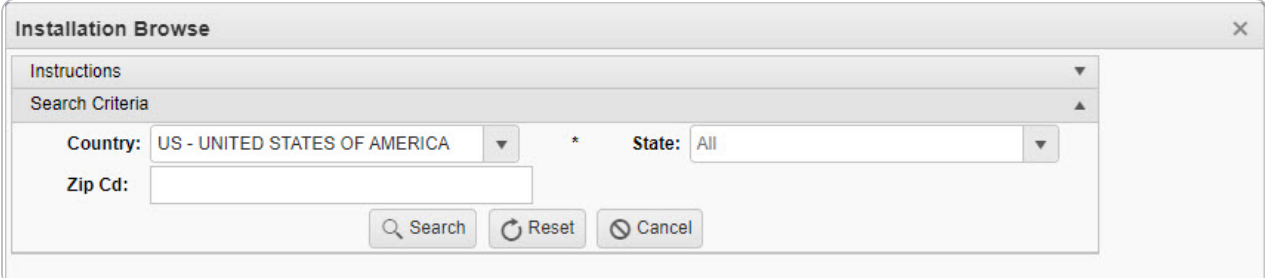

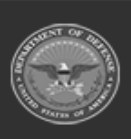

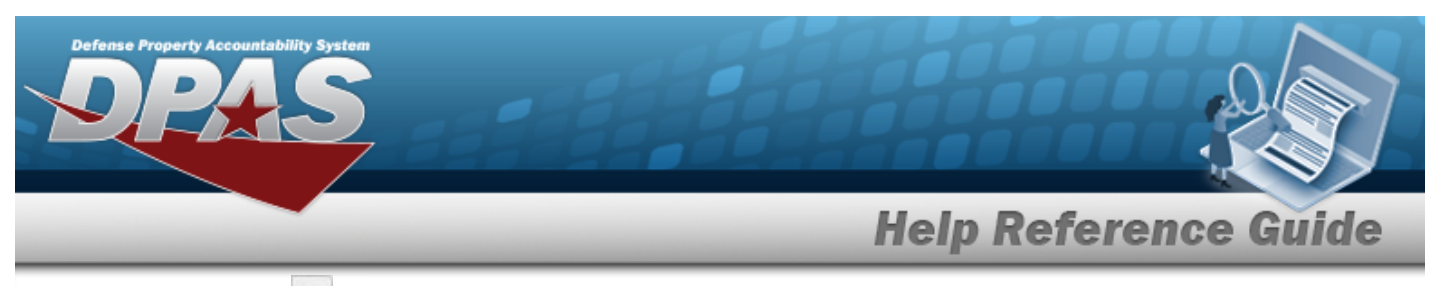

- $\cdot$  Use  $\boxed{\cdot}$  to select the [Country](CountryCode.htm).
- <sup>l</sup> Enter the ZIP CD in the field provided. *This is a 10 numeric character field.*
- $Use$  to select the [State.](CountryCode.htm)
- 

3. Select . *Results display in the Installation Grid below.*

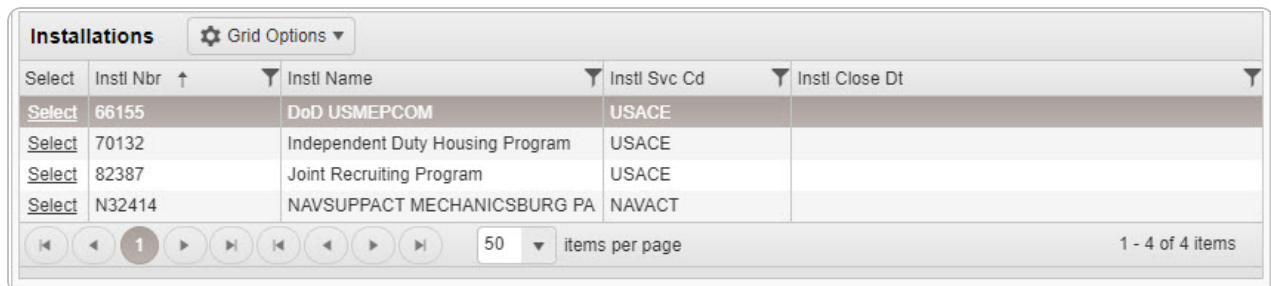

4. Choose the Select [hyperlink](Hyperlink.htm) next to the desired Installation. *The pop-up window closes and the selected Installation appears in the previous screen.*

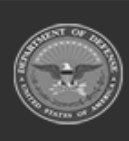